**Google Ads** 

# **Insights Finder** Troubleshooting Access

If you run into issues logging in to ads.google.com/insightsfinder, and **have already confirmed with your Google team** that your company has been granted access to the tool, follow the steps outlined in the relevant scenario:

#### **Scenario 1**

"**This page is restricted**"

+ **work email address** (@company.com) in the account picker

### **Scenario 2**

"**This page is restricted** "

 $+$ **a Gmail email address**  (ex. @gmail.com) in the account picker

#### **Scenario 3**

**Blank page after logging in** 

You log-in with your work email (ex:@company.com) and see a blank page

#### **Scenario 1**

## **Page restricted after logging in with your work account**

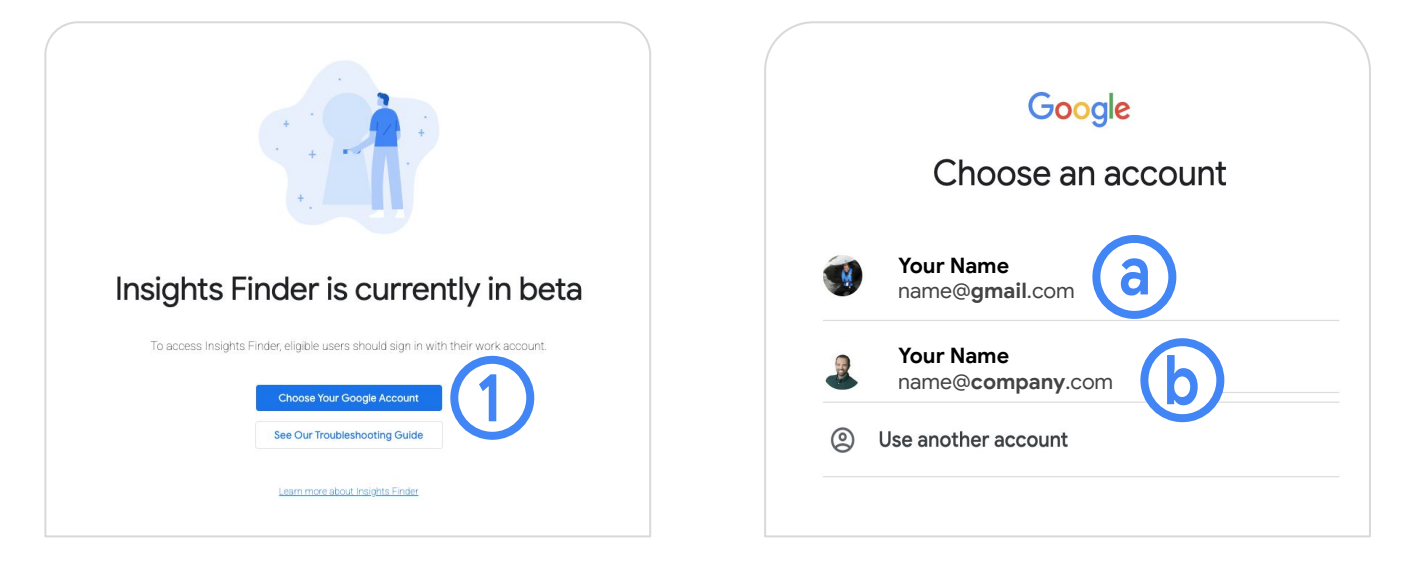

- 1. Click "Go to your Google account" and select your work email address
	- (a) If you do not see your work email address or only a Gmail account in the Google Account selector, go to "Scenario 2" (next slide)
	- (b) If you select your work email address and the restricted message still appears, contact your Google team to confirm that your company is eligible and has access to Insights Finder.

**Google Ads** 

# **Insights Finder** Troubleshooting Access

#### **Scenario 2**

## **No work email found in Google account selector**

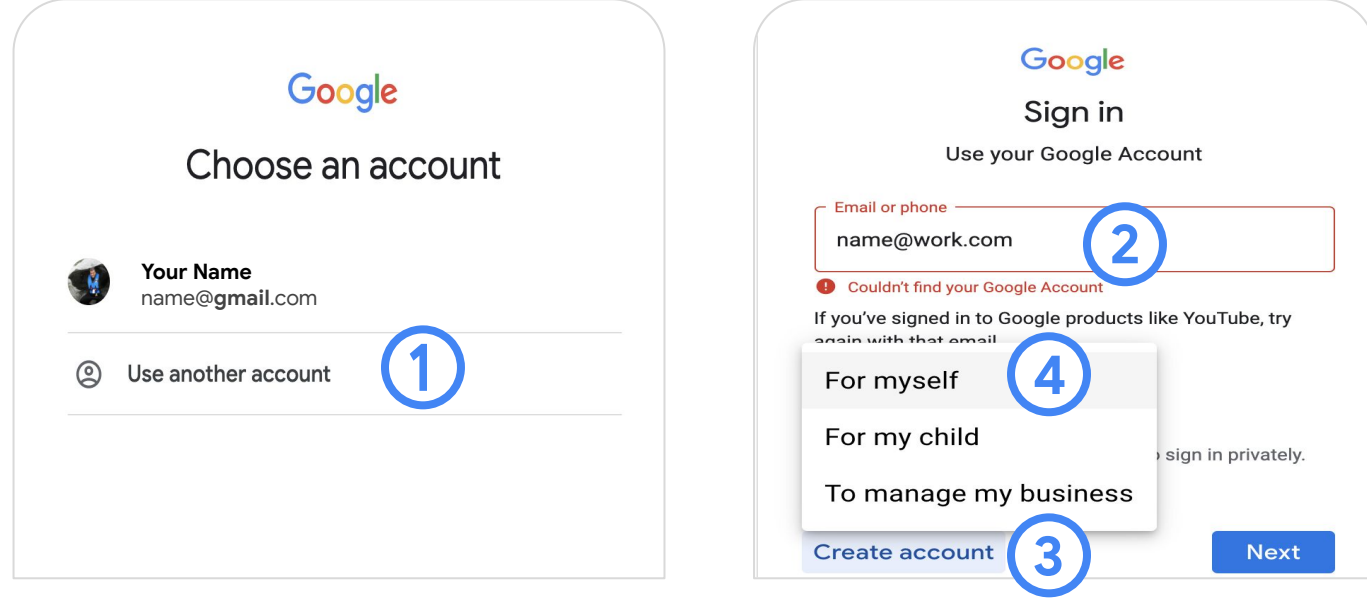

- 1. Click "Use another account" (if only a Gmail account is visible
- 2. Type in your work email address (ex: [name@youtube.com\)](mailto:name@youtube.com)
- 3. If "Cannot find your Google account" appears, click **"**Create account**"**
- 4. Click "For myself" → "Next"
- 5. When prompted to create a gmail account, click "Use my current email address"
- 6. Type your work email address, create a password, re-type password, click "Next"
- 7. A verification email will be sent to your work email (check your Spam folder). Complete the verification and you're in! Go to [ads.google.com/insightsfinder](http://ads.google.com/insightsfinder)

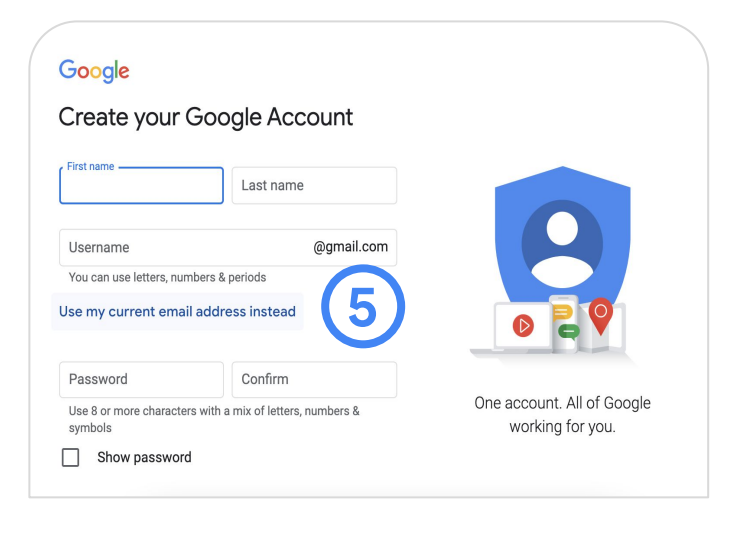

#### **Google Ads**

# **Insights Finder** Troubleshooting Access

#### **Scenario 3**

### **A blank page is visible after logging in**

1. **We recommend using Google Chrome and ensuring your browser version is up to date**. Update if necessary, and try again.

How to update Google Chrome:

- On your computer, open *Chrome*
- At the top right, click "More"  $\frac{1}{2}$
- Click "Update Google Chrome**"**
	- *○ If you can't find this button, you're on the latest version!*
- Click "Relaunch"
- 2. **If Chrome is up to date, clear cache and cookies**:
	- On your computer, open *Chrome*
	- At the top right, click the three dots in the top right corner:
	- Click "More tools" and then "Clear browsing data"
	- At the top, choose a time range. To delete everything, select "All time"
	- Check off "Cookies and other site data" + "Cached images and files"
	- Click "Clear data"
- 3. **If the problem persists,** try using an incognito window (click the three dots in the top right corner  $\rightarrow$  "New Incognito window") to access **[ads.google.com/insightsfinder](http://ads.google.com/insightsfinder)**

If your issue is not reflected in this guide or you need more help, please contact your Google rep with a screenshot and any relevant information and they can forward your question to our support team.

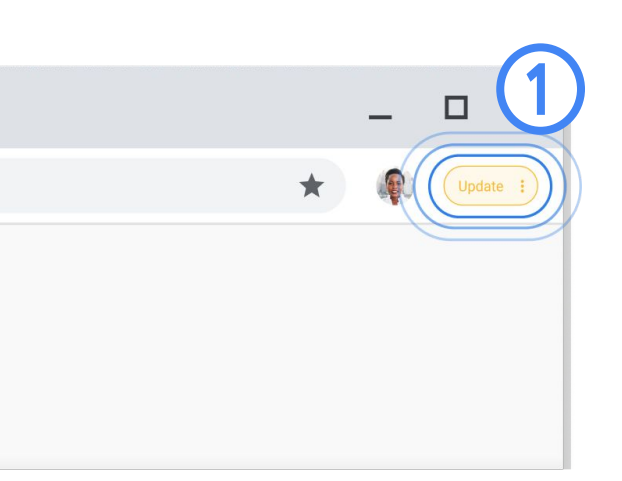